## 國立體育學院網路請購系統作業說明會實施計畫

1.時間:95 年 3 月 24 日 上午 10:00-12:00

2.地點:行政大樓 4 樓 419-1 電腦教室

3.參加對象:本校教職員工生

4.目的:各單位有效控管預算請購及核銷案件,提高行政作業效率。

5.承辦單位:會計室

6.作業流程:如下

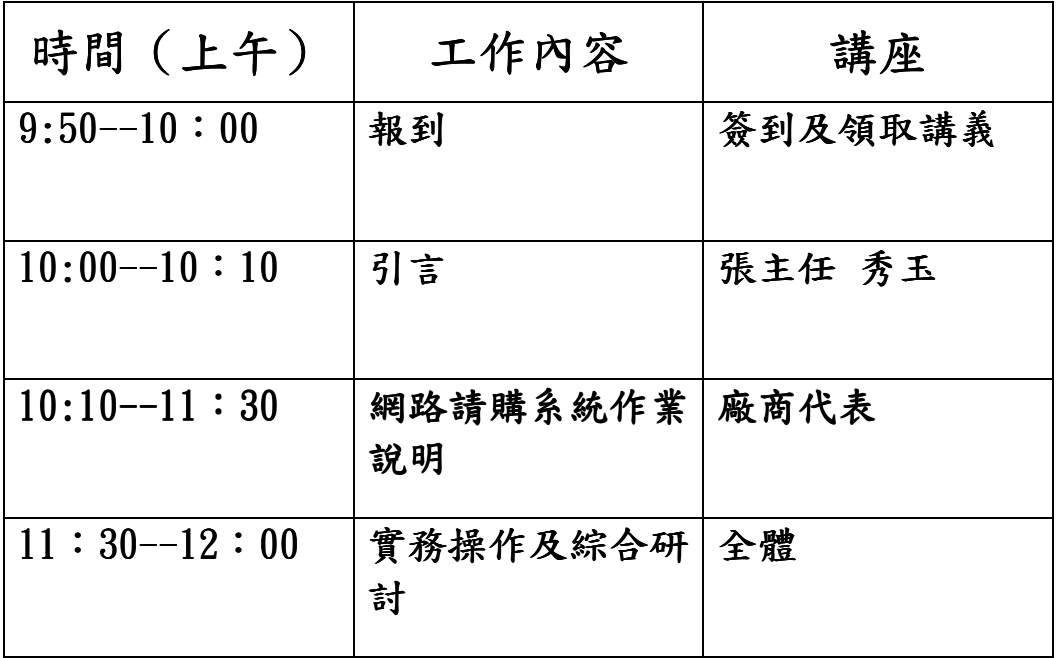

7.結束

## 校務基金網路請購系統實施計畫 950217 簽奉校長核定

## 壹、前言:

本校自 87 會計年度依據行政院 86 年 1 月 29 日台(86)孝授三字第 00922 號函核定開始實施校務 基金制度,為預算法第四條規定之特種基金(作業基金),編製附屬單位預算。另 90 年 12 月 21 日華總一義字第 9000252760 號令修正國立大學校務基金設置條例第十條「校務基金有關年度預算 編製及執行、決算編造,應依預算法、會計法、決算法、審計法及相關法令規定辦理。但捐贈收 入、場地設備管理收入、推廣教育收入、建教合作收入及第七條之一投資取得之有關收益不在此 限,惟應由各校自行訂定收支管理辦法,並受教育部之監督」之規定,奉教育部今於 93 會計年度 起會計作業均分編 A 版及 B 版(適用校務基金設置條例第 10 條規定項目)兩版。

隨著電腦科技的進步、網際網路的發展,各大學校院早已引進了許多資訊技術來增加本身的 競爭力。本校會計系統亦配合逐步實施電腦化,目前程式僅提供各單位線上查詢執行計畫或預算 情形,如擴充請購案件線上會簽系統,可有效控管請購及核銷案件,避免付款案件傳遞遺失徒增 紛爭,另各系所端可全面瞭解計畫及預算執行狀況。其他優點如下:

1. 由各單位電腦端輸入請購資料, 立即列印請購單. 不須手工填寫繁複程序, 錯誤可立即修正。

2.由各單位電腦端即可了解單位預算收支及請購、核銷狀況;可自行控制該單位預算。

3. 事務組完成採購作業後,通知各單位列印核銷單. 可與各單位勾稽尚未核銷之請購案. 減少積壓 公文情形。

4.加速開立傳票作業,縮短廠商或受款人領款時間。

5.動支經費逐筆沖銷,真實反應成本。

6.減低例行性工作的人力成本:會計的基礎工作常常是定期、即時、限時卻又重複的動作,需要 消耗大量的人力成本,如:製作傳票、編製報表等等。如採電腦化,例行性工作將因前置作業(各 系所單位資料)一次輸入和資料串聯(會計室端資料彙總)而大大降低人力人本。

7.加強各資訊系統資料串聯:有效的內部控制可提昇行政作業效率已是未來的趨勢,以校務基金 會計系統內模組為架構,更可進一步的將資料及資訊串聯至全校相關單位,作為整合校內資源管 理的運用。

8.提供更完整的資訊及分析:經由全校資訊系統之整合,管理階層除了可以獲得各部門的分析資 訊結果外,更可以將所有的模組或系統加以整合得到全面性的資訊。

9.增進作業效率:可在很短時間內,依各分析觀點及角度,完成複雜的運算及處理(資料可轉換 為 EXCEL 運算)。

10.節省作業成本:可迅速查到所需的資料,不須人工再加以分析。

11.隨時提供相關會計資訊,使管理者作為評核分析之依據,並藉以提昇作業績效。

12.部門主管可充分瞭解會計作業行政流程,財務資訊公開透明,全面提昇整體營運效能。

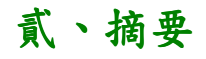

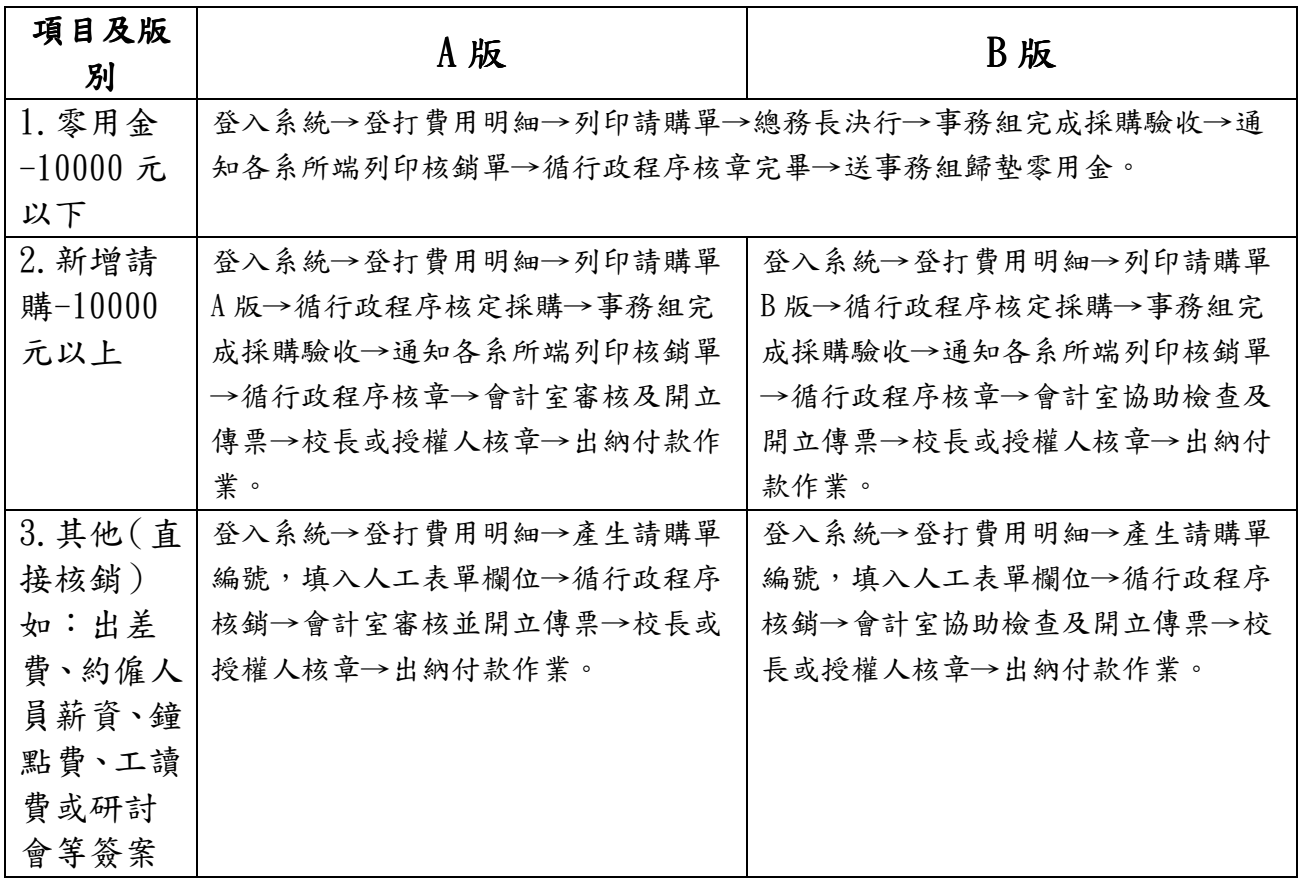

# 參、實施計畫流程時間表 實施計畫流程時間表

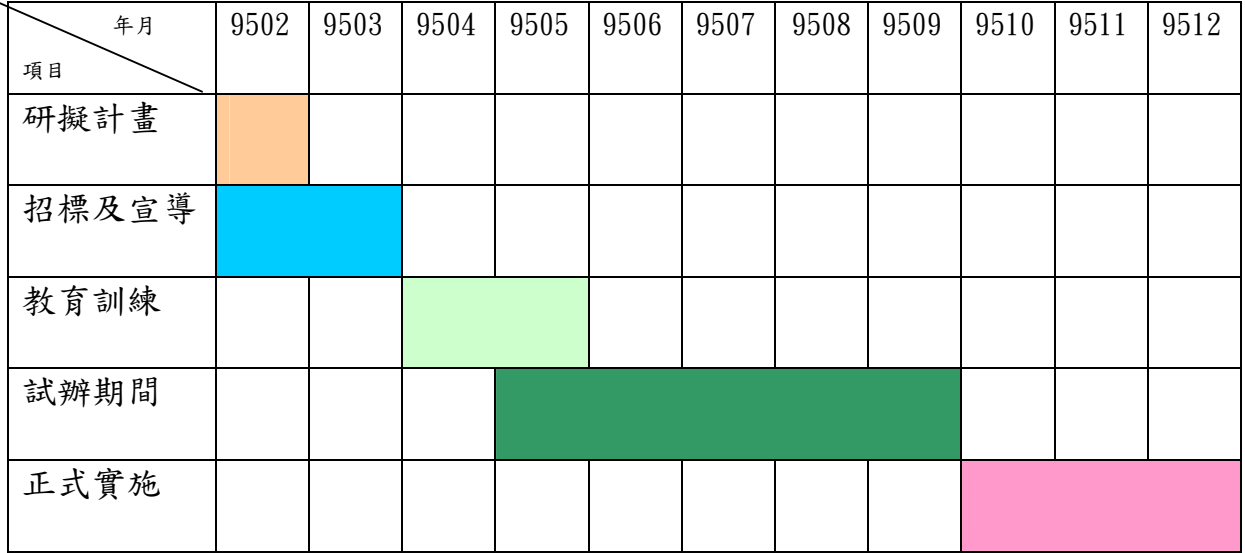

## 肆、操作流程

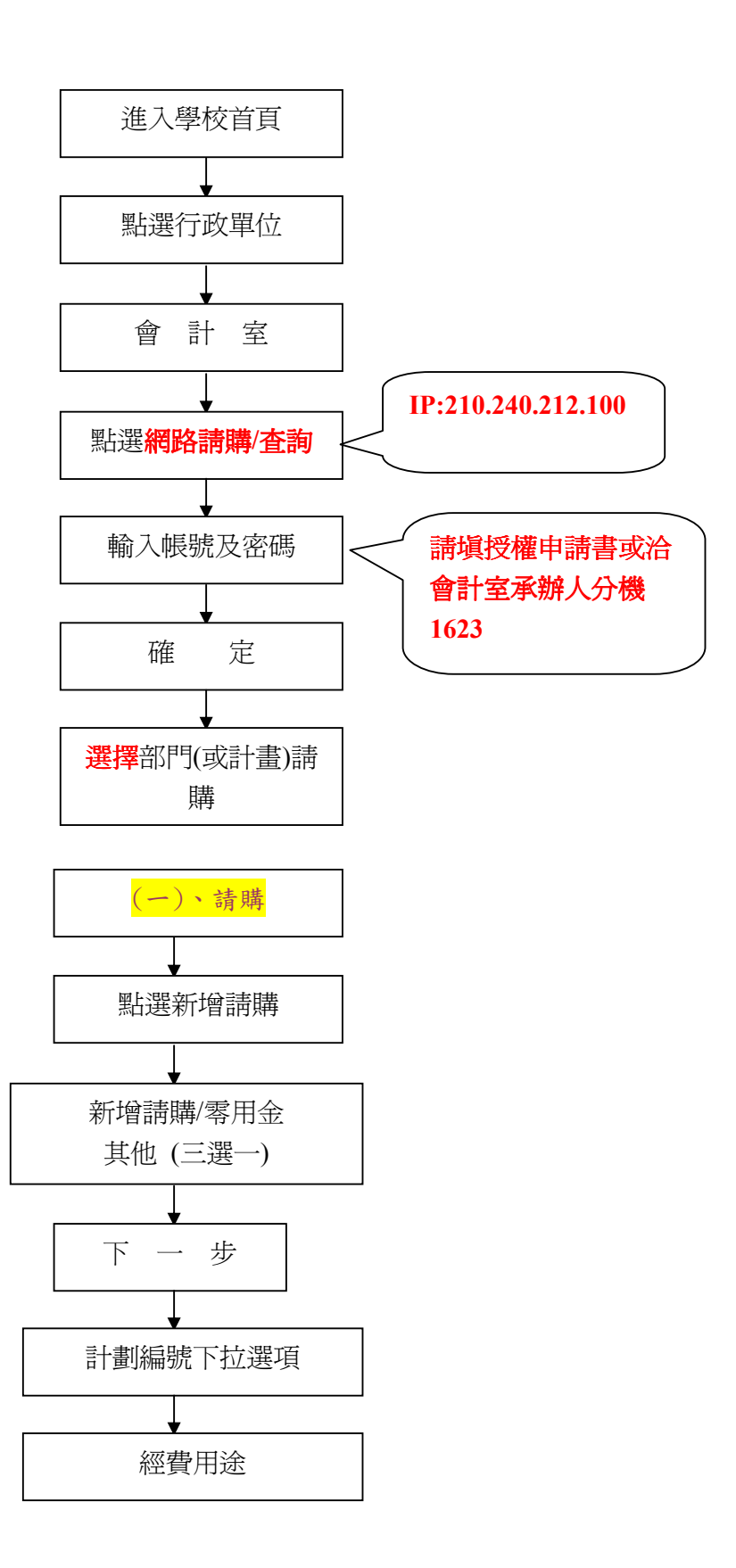

第 4 頁, 共 18 頁

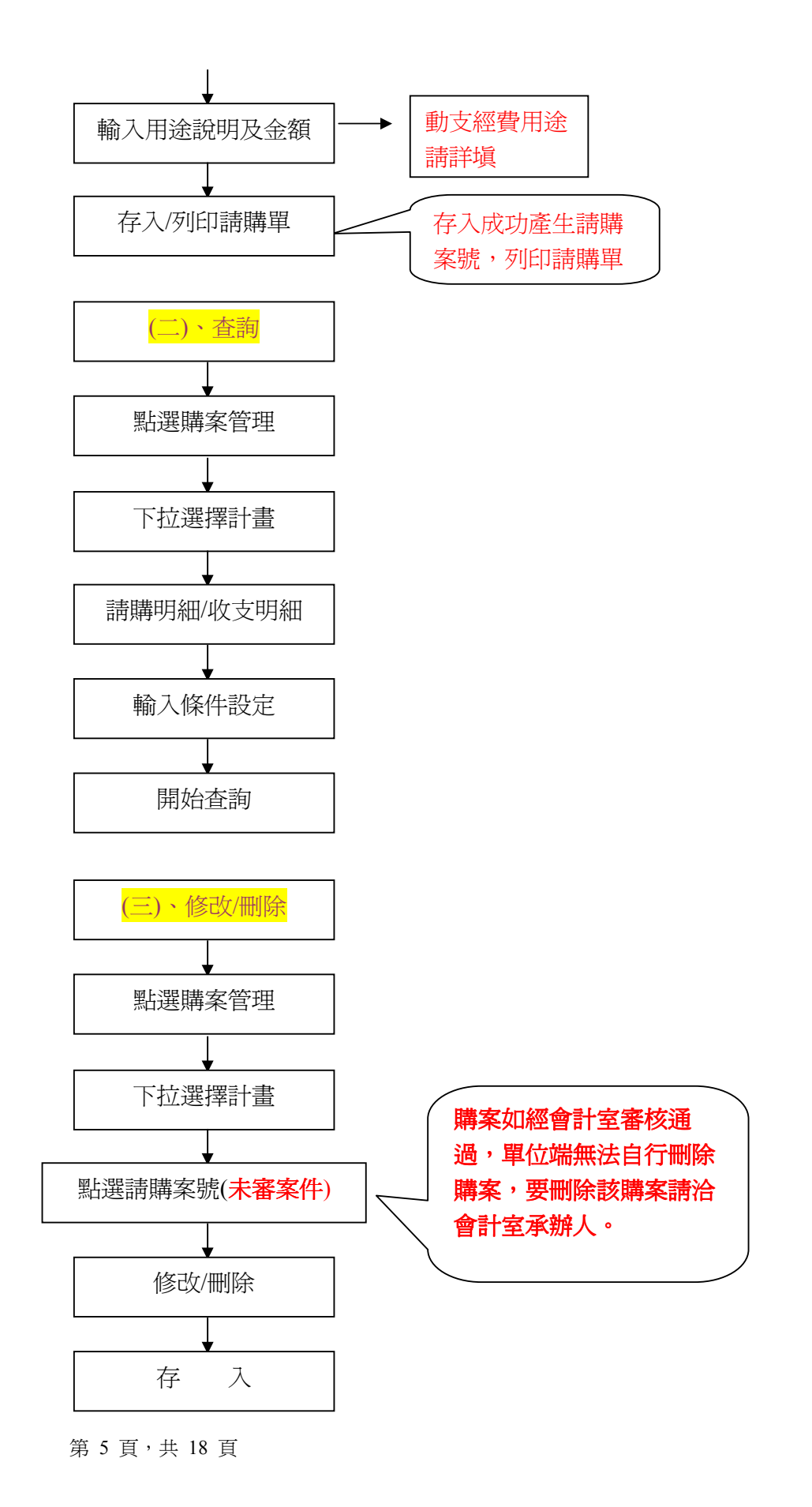

#### 注意事項

1.凡採購案屬「共同供應契約」之項目者,務必使用「共同供應契約電子作業系統」 辦理採購。

2.使用舊式請購單者,務必於完成線上請購後於請購單上註明請購單號碼。(核銷亦 同)

3.為加速本校行政作業流程,動支經費未填寫電腦請購單編號者,本室不予辦理。

1. 動支經費請參考非營業基金收支表科目及編號對照表(例:管理及總務費用 51A1)

及本校會計科目用途別分類及執行標準對照表(例:221 郵資)填寫預算科目及

編號。(例:51A1-221 管理及總務費用-郵資)

2. 常用會計科目對照表

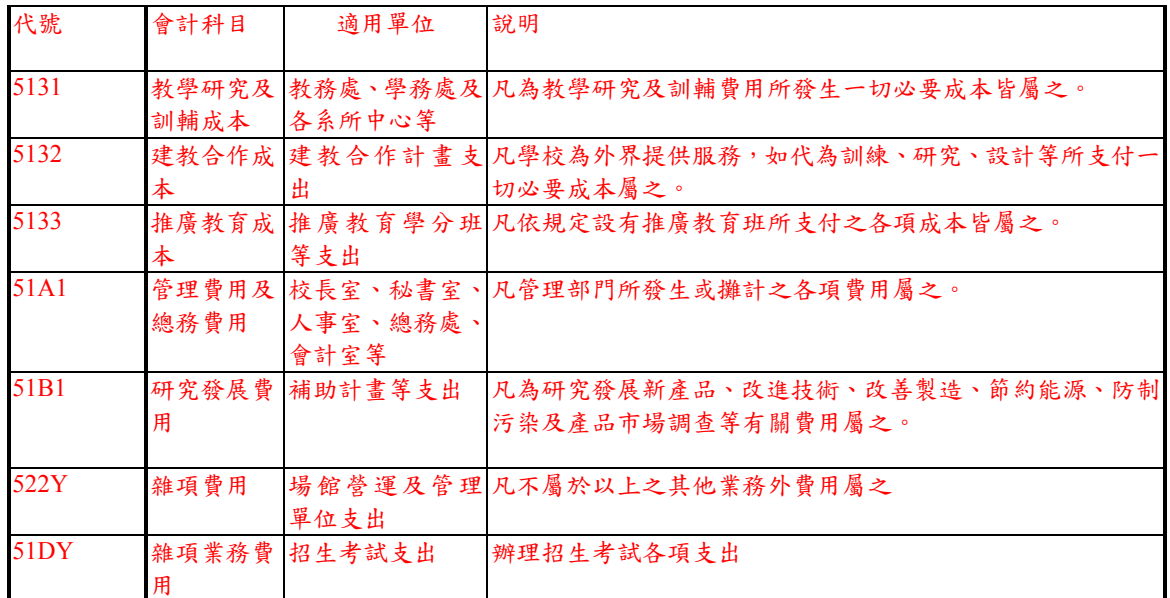

### 6.常用用途別對照表(請參考本校會計科目用途別分類及執行標準對照表)

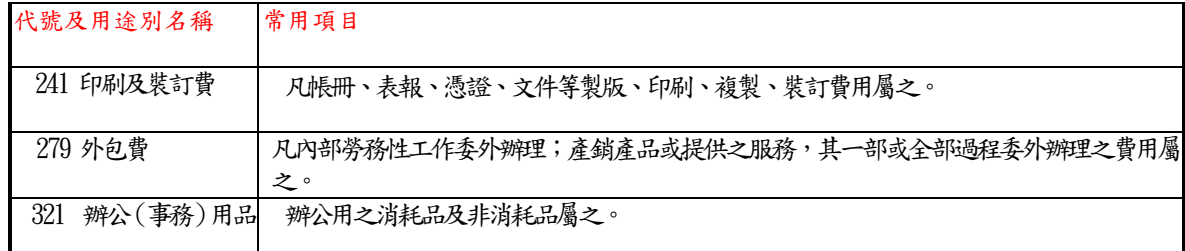

## 伍、範例

#### 範例一:新增請購 10000 以上: (例如辦公用品、報章雜誌、印刷品等)

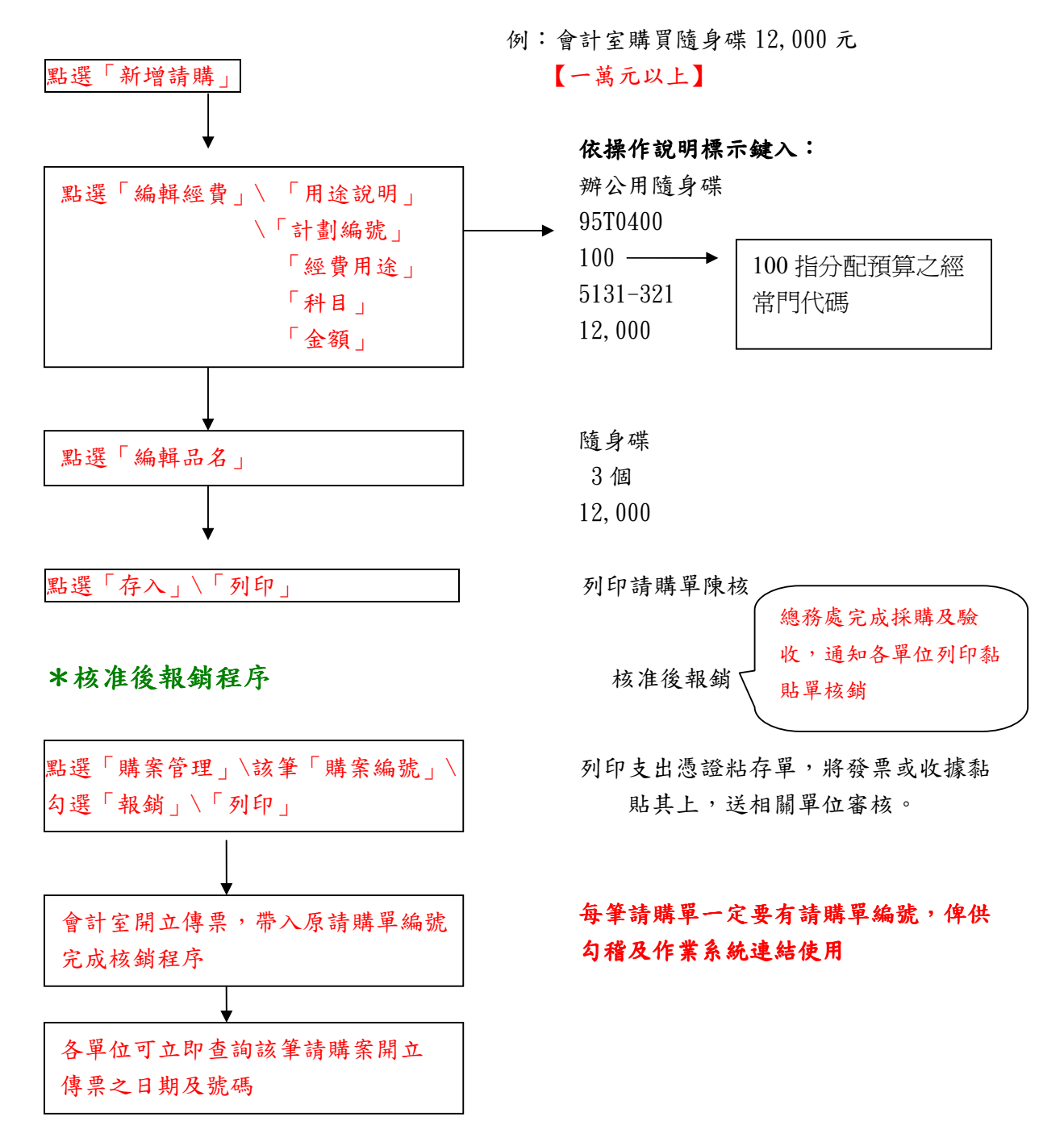

備註:

例外範例:全校年度維修案,採用「簽案」方式作請購動作,將購案編號填寫其上,待核 准後,按月選擇該編號購案,列印核銷單即可。

### 範例二:零用金10000 以下:(例如辦公用品、報章雜誌、印刷品等)

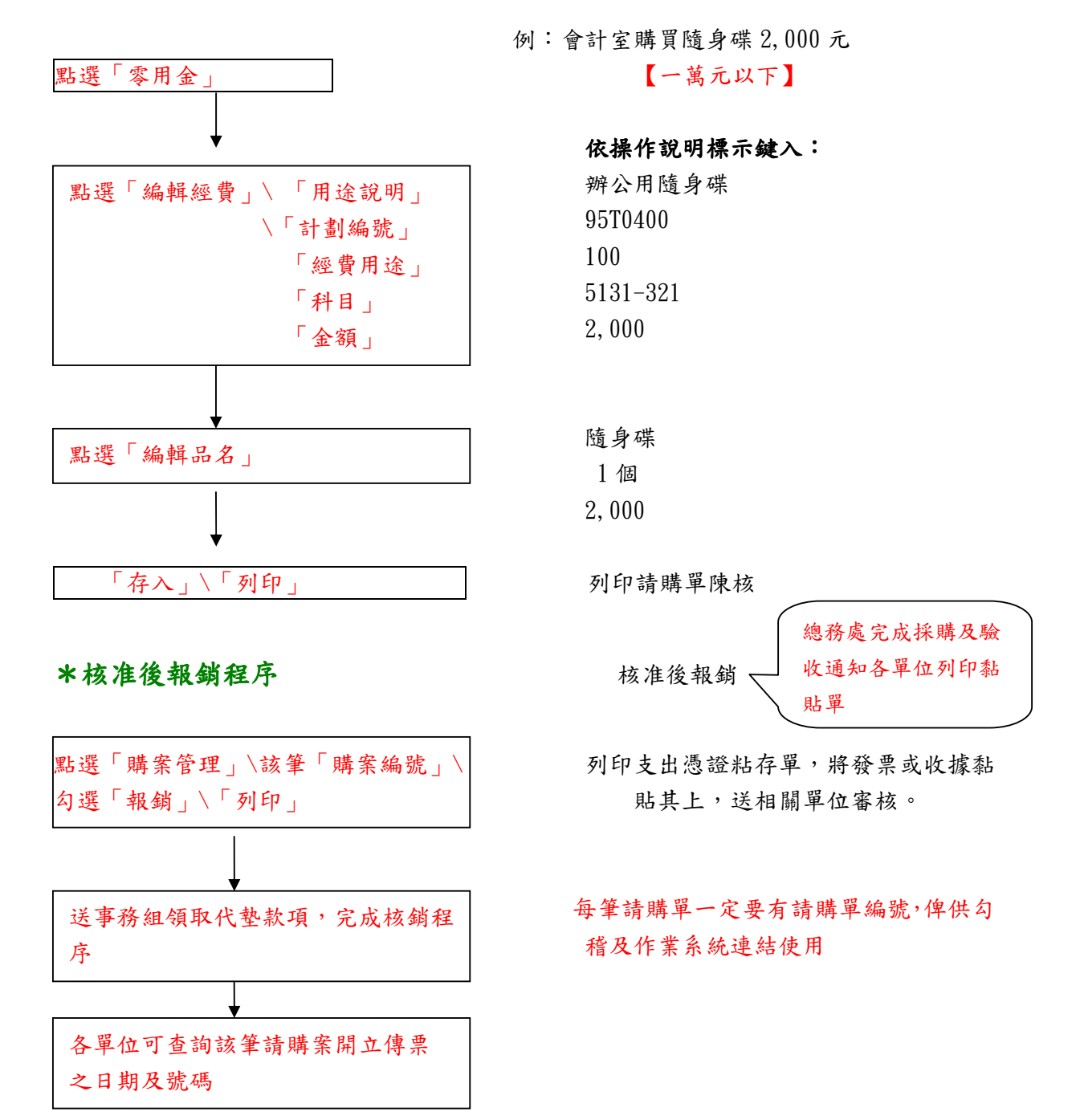

### 範例三:其他手簽公文(例:工讀費、演講鐘點費、約僱人員薪資人事經費等)

例:××處××9508 工讀費印領清冊 4000 元

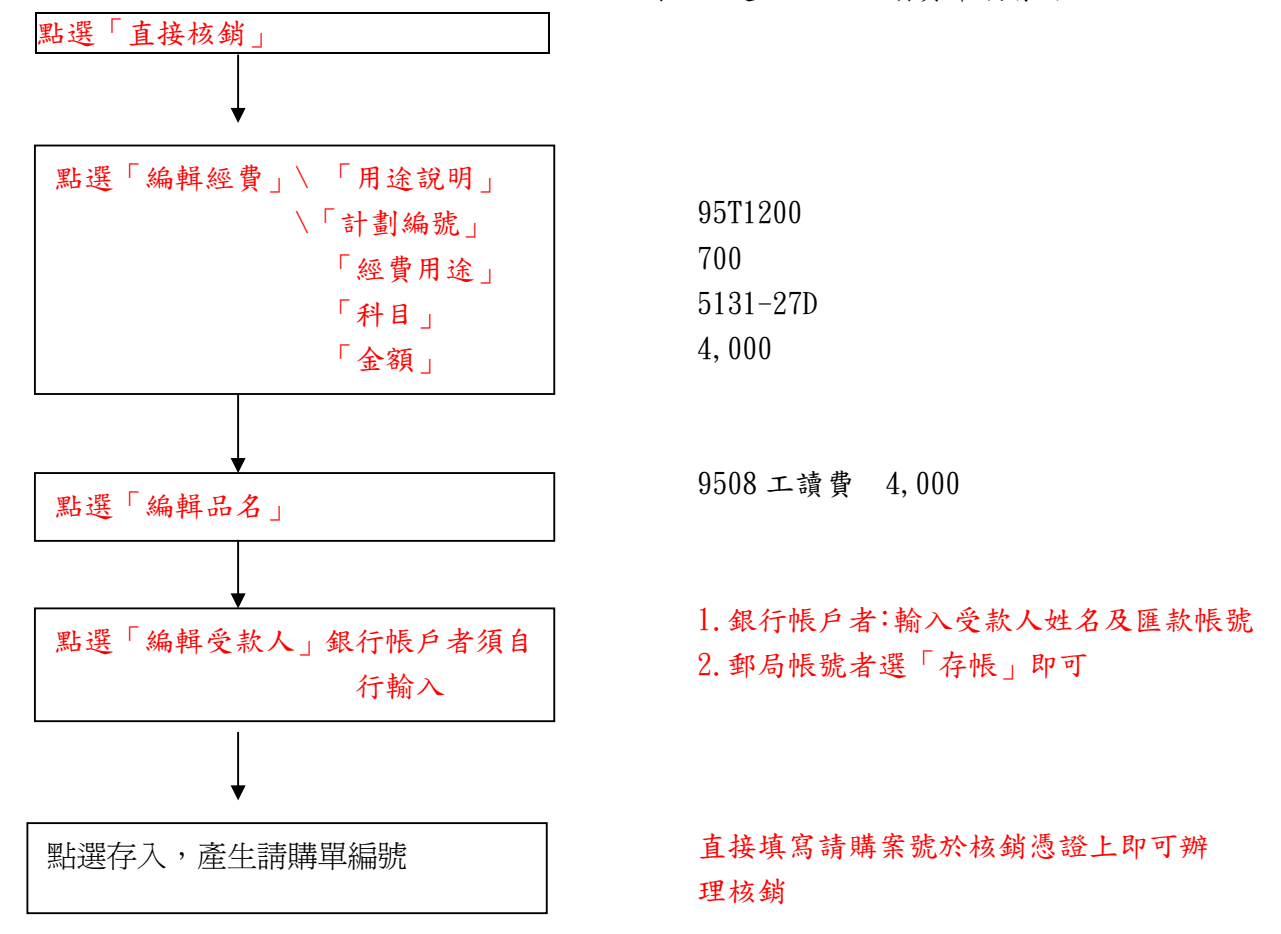

## 備註:採用「簽案」方式作請購動作,將購案編號填寫其上,待核准後,列 印印領清冊報銷(需填原請購編號)送審即可。例:約僱人員全年薪資50萬 手簽案件,新增請購載入請購案號,每月核銷印領清冊需加填原請購案號銷 號。

## 陸、系統說明

## 一、部門預算請購--A 版經費適用

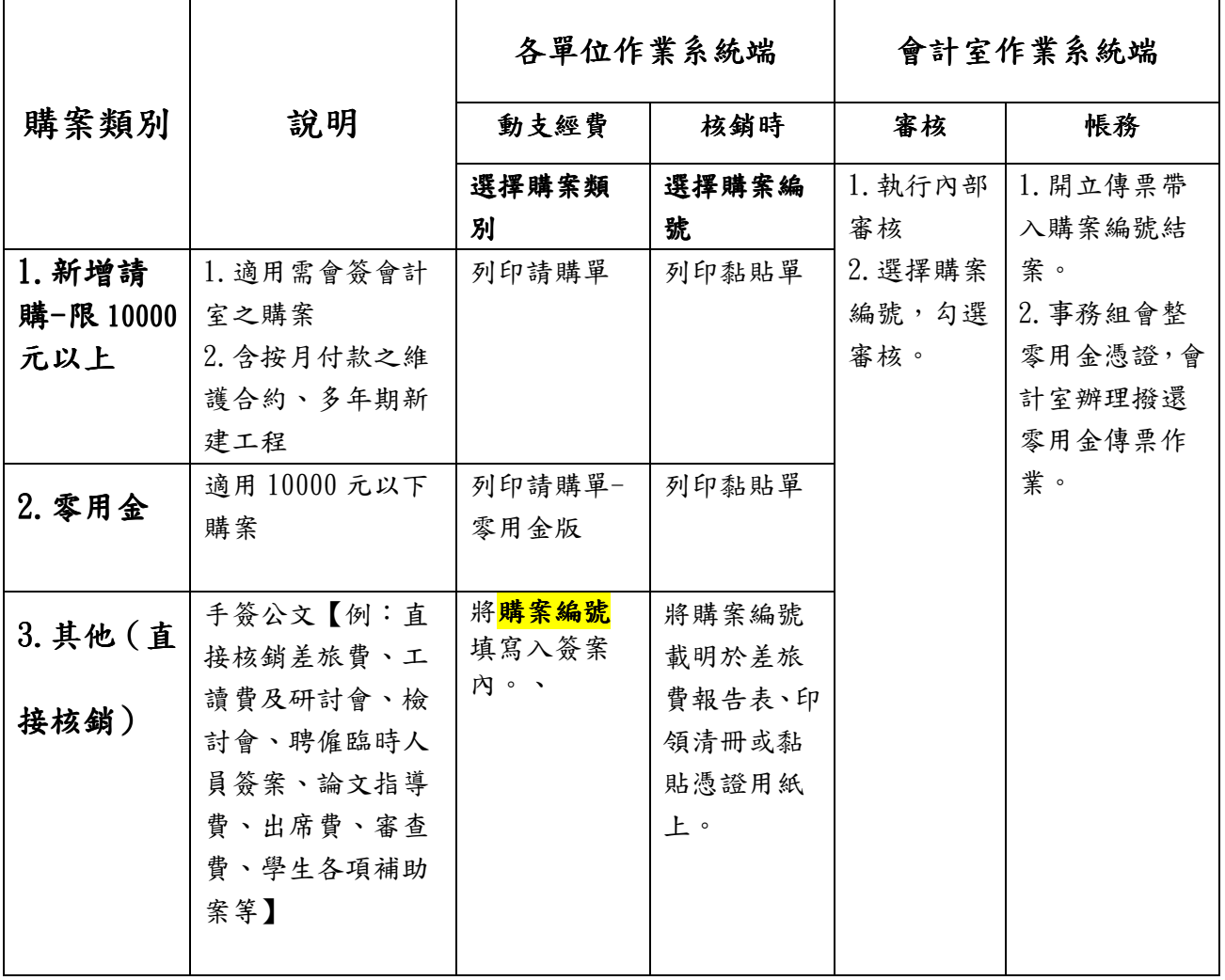

## 二、計畫請購(A、B 版)--適用

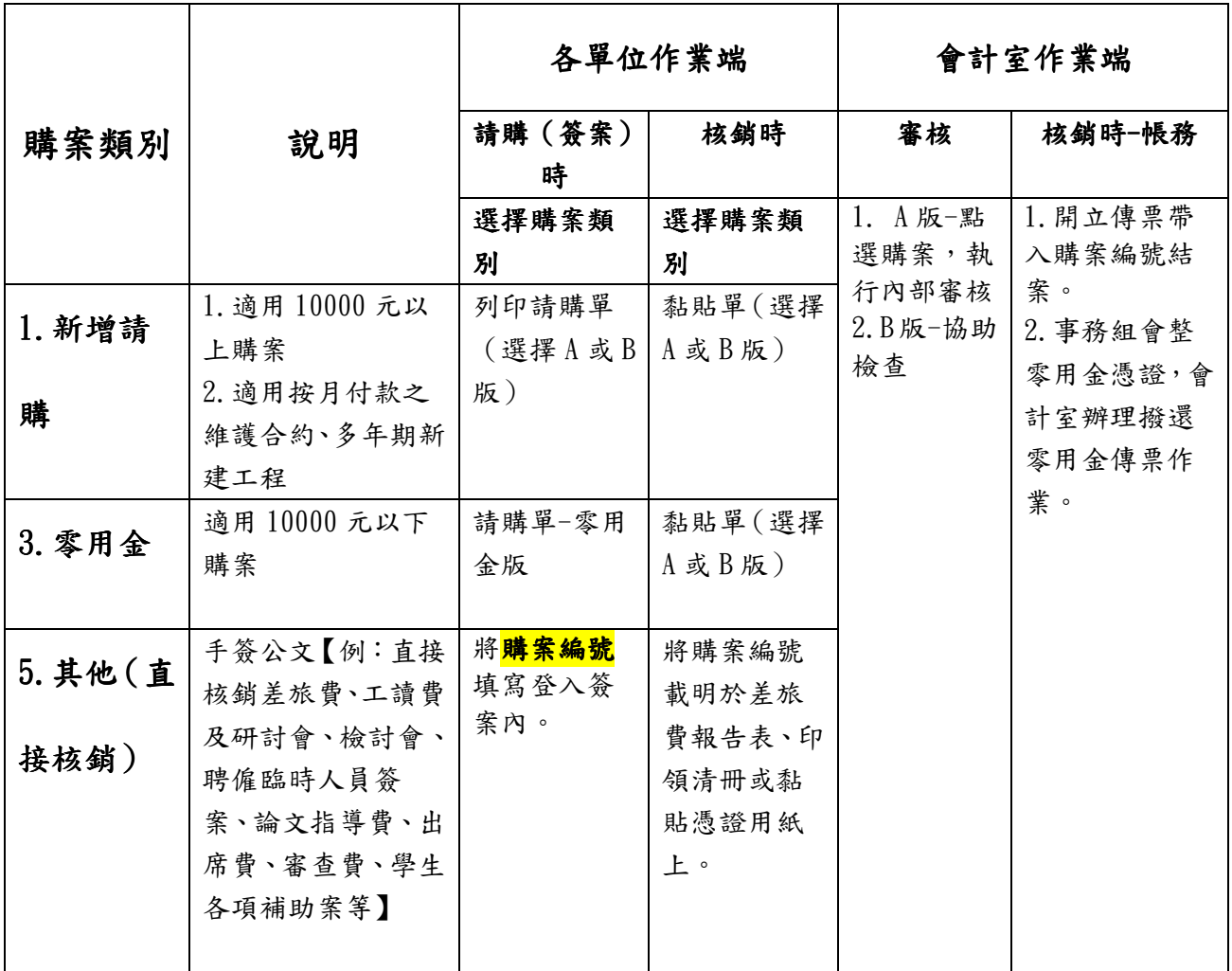

附件表格:(系統自動列印)

3.請購單 A、B 版

4.黏貼單 A、B 版

5.零用金請購單

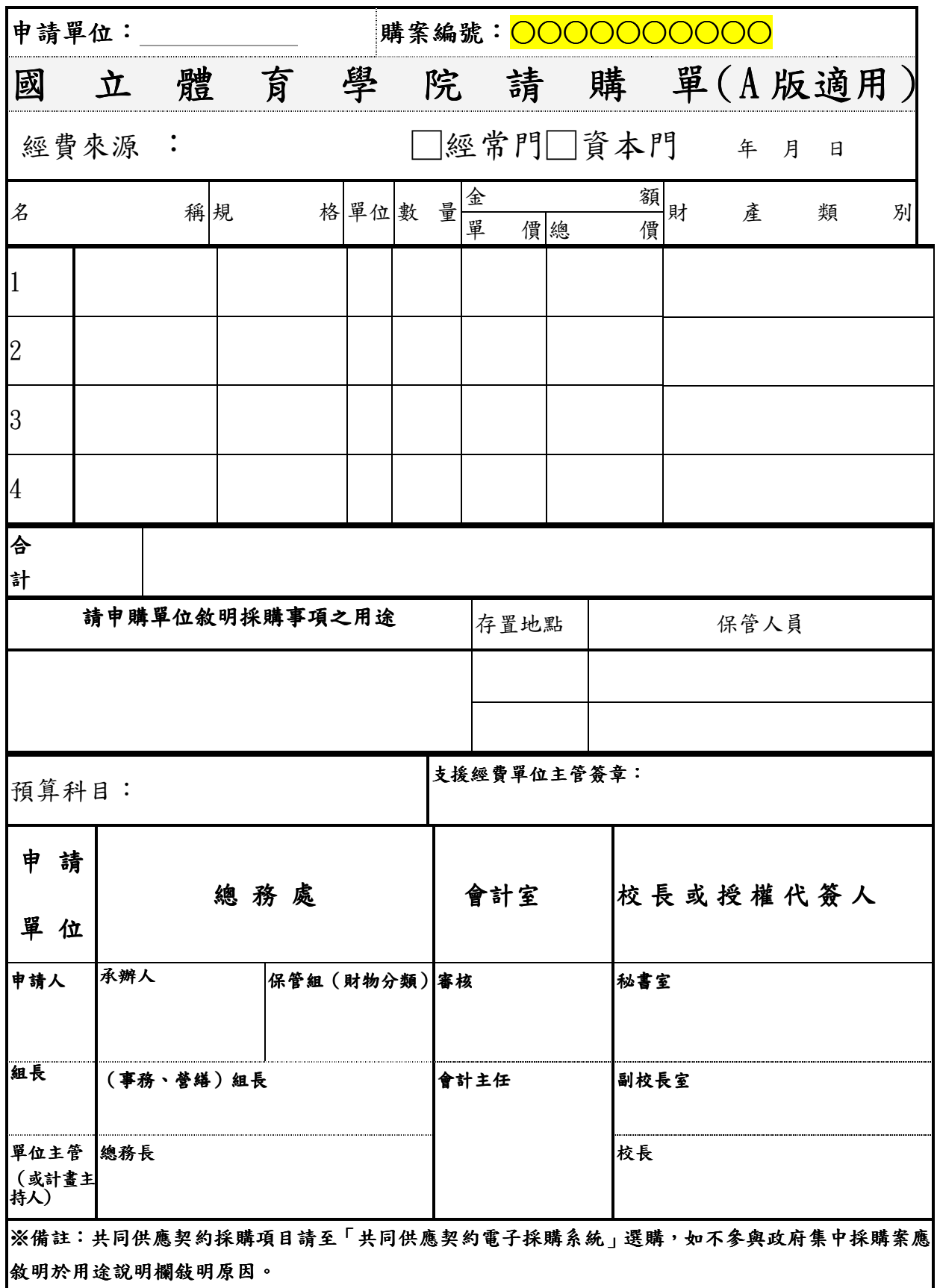

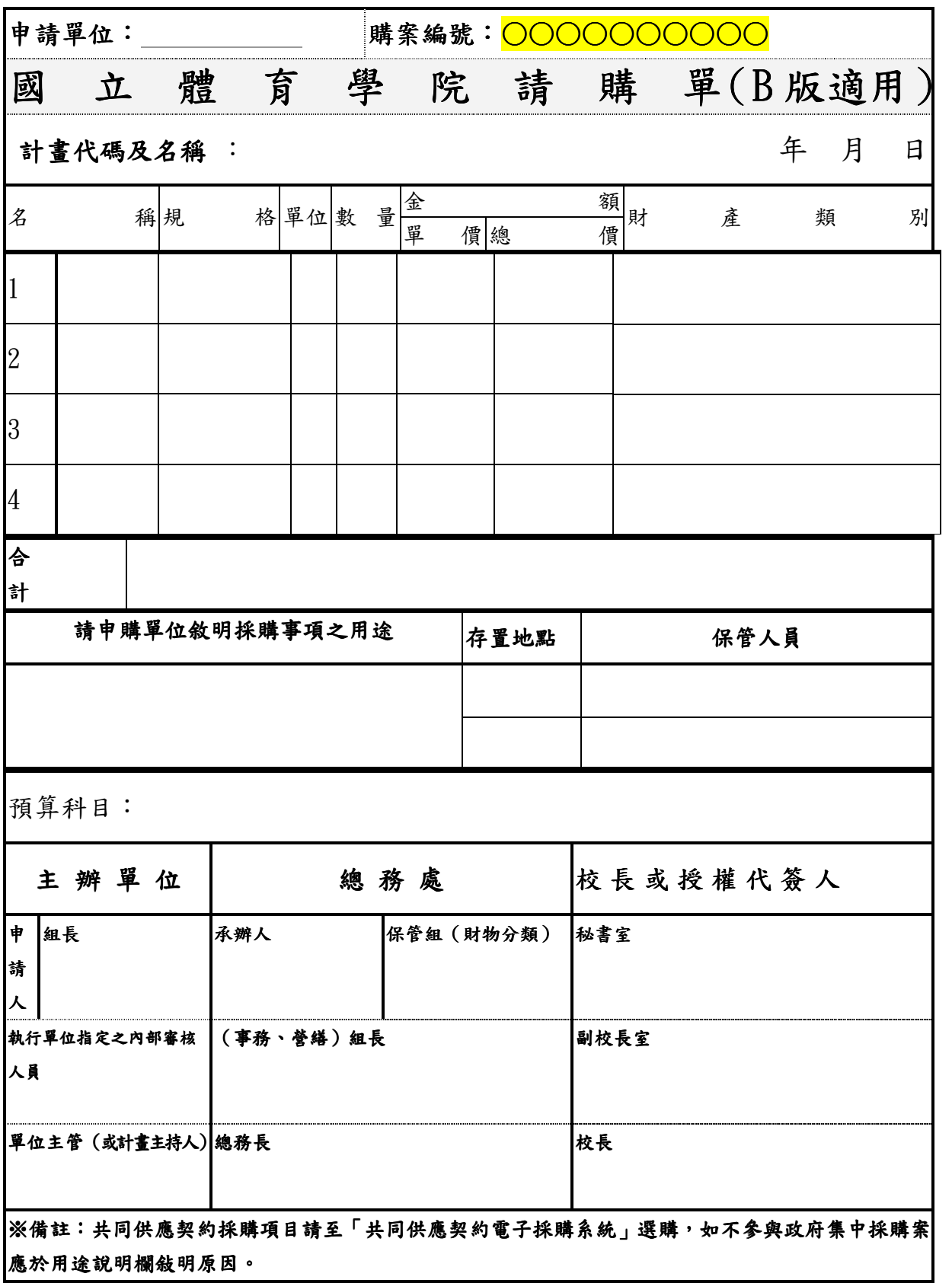

# 國立體育學院黏貼憑證用紙-B 版

購案編號:

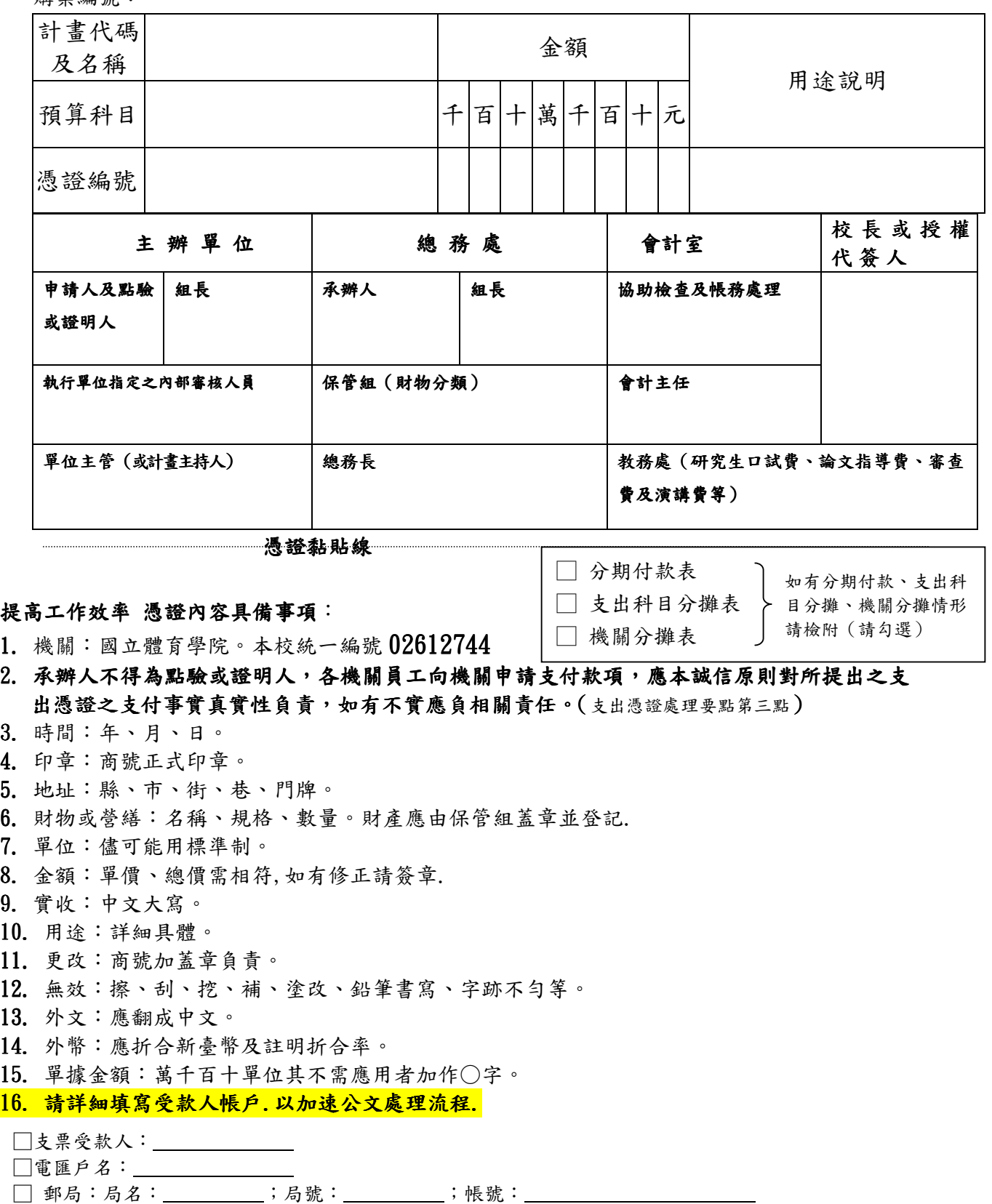

 $\pi$ 行名・\_\_\_\_\_\_\_\_ □ 銀行:銀行名:\_\_\_\_;分行名:\_\_\_\_\_;帳號:\_

## 國立體育學院黏貼憑證用紙-A 版

購案編號:

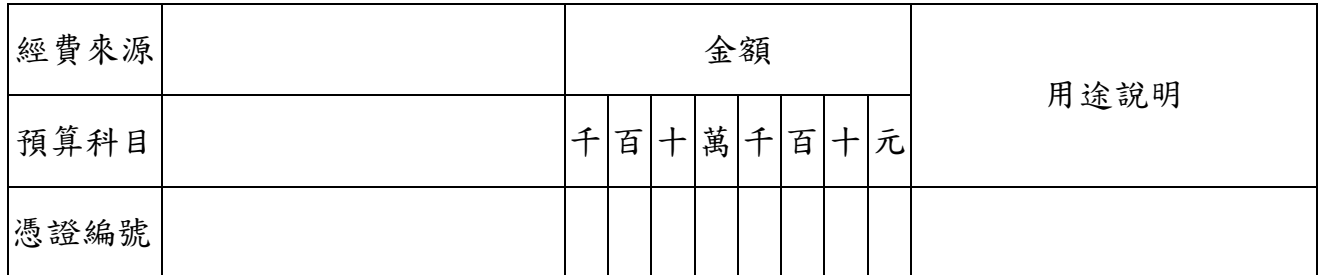

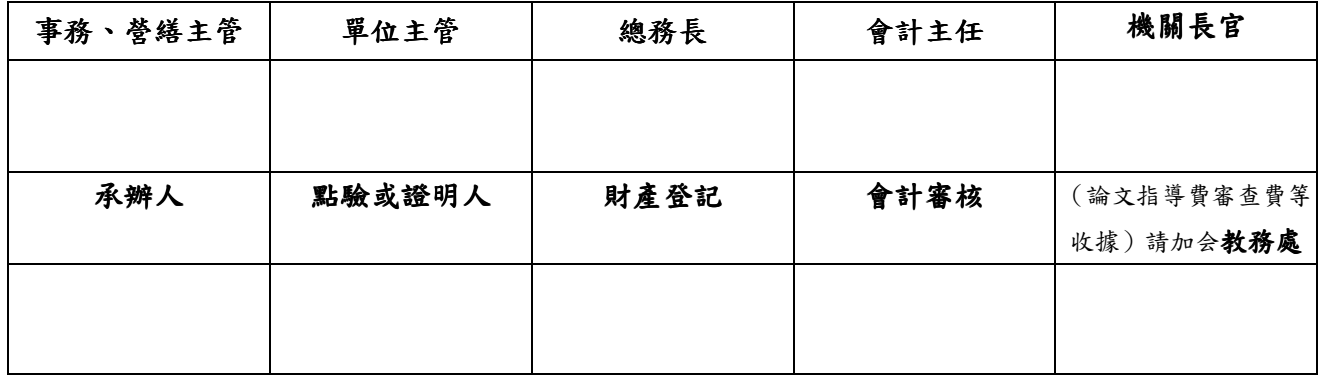

#### 憑證黏貼線

#### 提高工作效率 憑證內容具備事項:

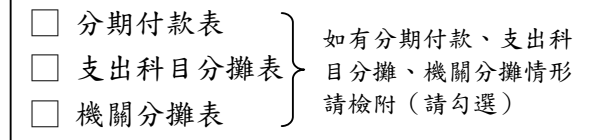

17. 機關:國立體育學院。本校統一編號 02612744

18. 承辦人不得為點驗或證明人,各機關員工向機關申請支付款項,應本誠信原則對所提出之支 出憑證之支付事實真實性負責,如有不實應負相關責任。(支出憑證處理要點第三點)

19. 時間:年、月、日。

20. 印章:商號正式印章。

21. 地址:縣、市、街、巷、門牌。

22. 財物或營繕:名稱、規格、數量。財產應由保管組蓋章並登記.

23. 單位:儘可能用標準制。

24. 金額:單價、總價需相符,如有修正請簽章.

25. 實收:中文大寫。

26. 用途:詳細具體。

27. 更改:商號加蓋章負責。

28. 無效:擦、刮、挖、補、塗改、鉛筆書寫、字跡不勻等。

29. 外文:應翻成中文。

30. 外幣:應折合新臺幣及註明折合率。

31. 單據金額:萬千百十單位其不需應用者加作○字。

#### 32. 請詳細填寫受款人帳戶.以加速公文處理流程.

□支票受款人:

□電匯戶名:

□ 郵局:局名:\_\_\_\_\_\_\_\_\_;局號:\_\_\_\_\_\_\_\_\_;帳號:\_<br>□

 $\Box$  銀行:銀行名:  $\Box$  ;分行名:  $\Box$  ;帳號:

國立體育學院各單位預算及計畫網路請購及查詢系統說明會 950324 第一場

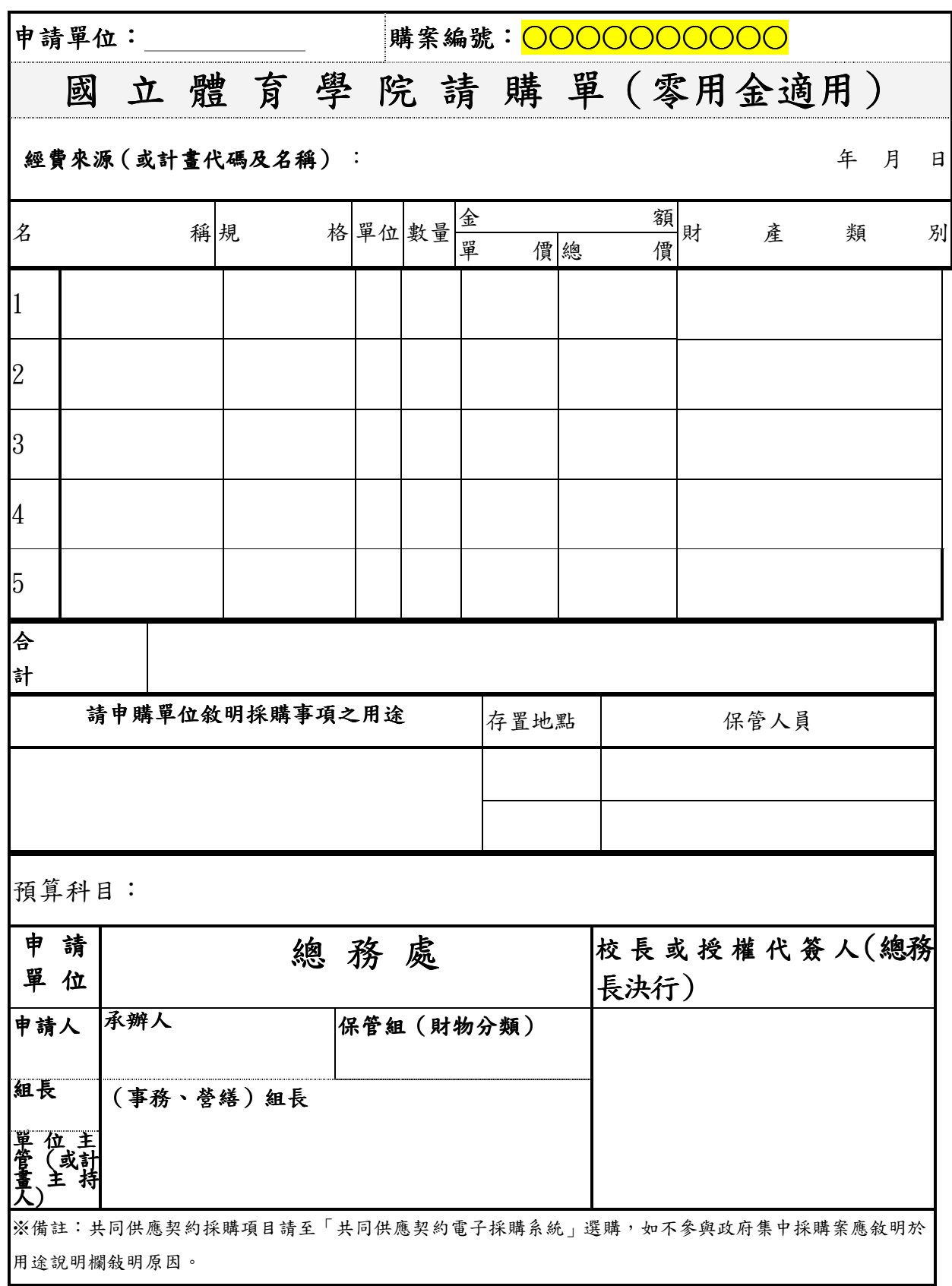

### 柒、網路使用者權限管理

- (1)使用本系統前必須填寫「網路請購系統帳號申請表」(附件一),送交會 計室辦理帳號登錄作業。
- (2)部門預算請購查詢:

配合部門代碼一致性,部門帳號、密碼由會計室設定,請各單位使用前 自行更改密碼。

(3)計畫請購查詢:

計畫帳號、密碼由會計室設定,請各計畫主持人使用前自行更改密碼, 新進教師新接計畫者,仍請填寫「網路請購系統帳號申請表」。

- (4)帳號申請人須對帳號善盡保管之責,牢記並定期更改密碼以防止被盜 用。
- (5)經費授權他人使用時,被授權使用人如在網路請購系統未設有帳號者, 仍須填寫「網路請購系統帳號申請表」送交會計室辦理帳號登錄作業。

### 捌、系統障礙說明

## Q:發生登入帳號之後,請購網頁一片空白,無正常顯示請購畫面? A:目前解決方式有下列幾項—

- 1. 若有安裝類似"MSN 工具列" 等工具列軟體, 或防止廣告彈出視窗之軟體, 請先暫時將使用 快顯視窗防護功能封鎖快顯視窗取消或開啟/開放顯示。
- 2.同時間開啟多個會計室請購網頁,會導致網頁無法開啟,此時請先將所有網頁關閉,在重 新開啟一個請購網頁,重新登入。
- 3.非以上兩者狀況時,請嘗試在網頁功能表中"工具"-->"網際網路選項"-->"進階"中點選【還 原成預設值】再按確定後,再重新登入系統。
- 4. 請使用 WINXP 作業系統者,將 WINXP 升級更新為 SP2 版後,請在封鎖視窗功能與以解除, 以免造成請購系統無法使用,如有不便之處,敬請見諒 。
- 5.再則以上狀況皆無法顯示處理時:
- (1)請撥會計室分機 1622-1625 查詢系統是否在維護中。
- (2)聯絡電算中心或該單位電腦處理相關人員,查詢電腦是否中毒或故障等問題。

#### 第 17 百, 共 18 百

附件一

國立體育學院會計系統網路(部門預算/計畫)

## 線上請購及查詢授權申請表

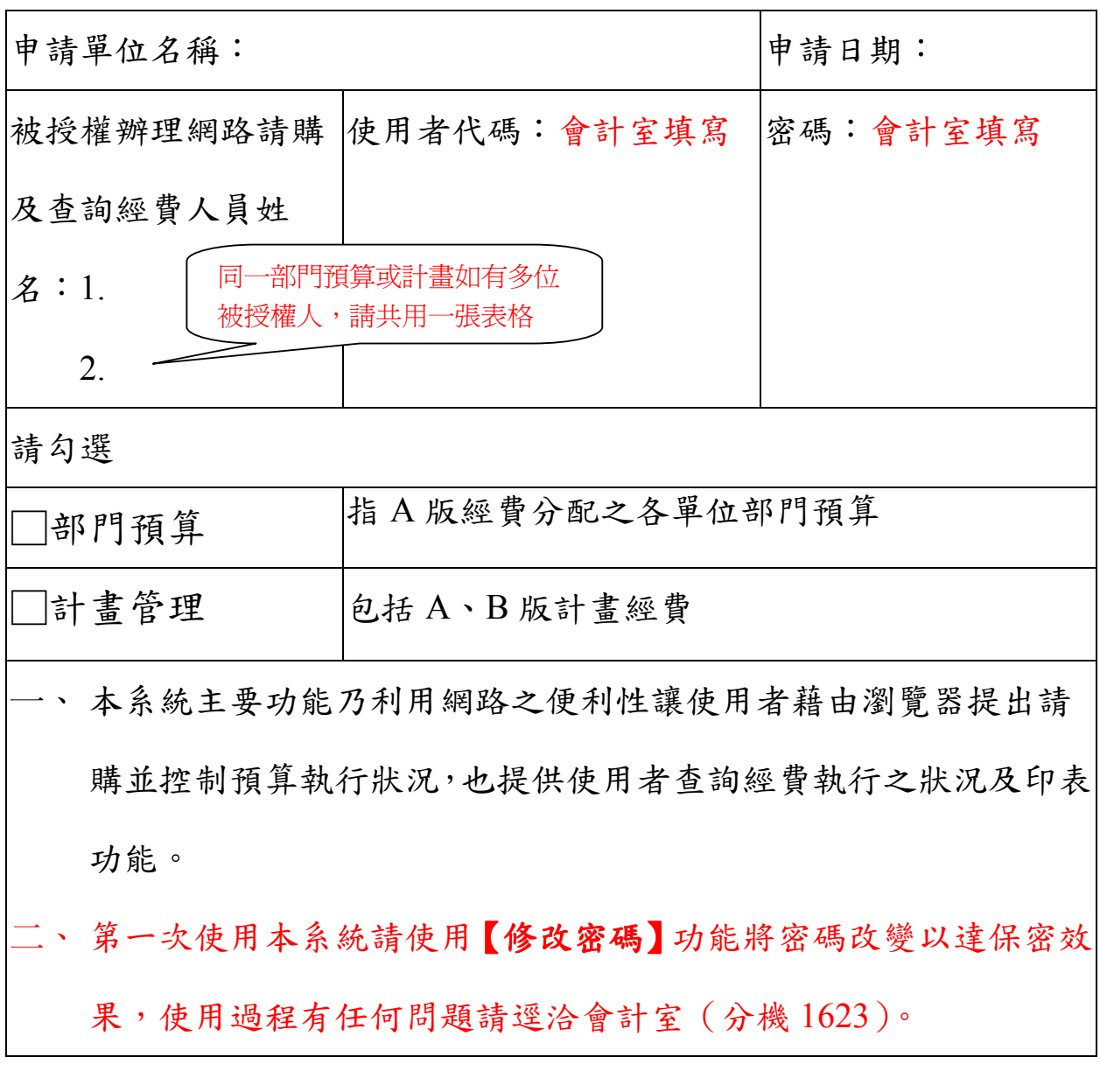

單位主管或計畫主持人: 製表人: